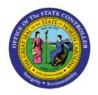

# CREATE RECURRING INVOICES

ΑP

**QUICK REFERENCE GUIDE AP-21** 

# **Purpose**

The purpose of this Quick Reference Guide (**QRG**) is to provide a step-by-step explanation of how to Create Recurring Invoices in the North Carolina Financial System (**NCFS**).

## Introduction and Overview

This QRG covers the steps to create recurring invoices in NCFS.

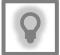

#### **User Tip:**

The following are prerequisites to creating and uploading a journal from spreadsheet:

 User must download desktop integration installer for using ADFDI spreadsheet. (Navigation: Tools>> Download Desktop Integration Installer)

# **Create Recurring Invoices**

To create recurring invoices in NCFS, please follow the steps below:

- 1. Log in to the NCFS portal with your credentials to access the system.
- 2. On the **Home** page, click the **Payables** tab and click the **Invoices** app.

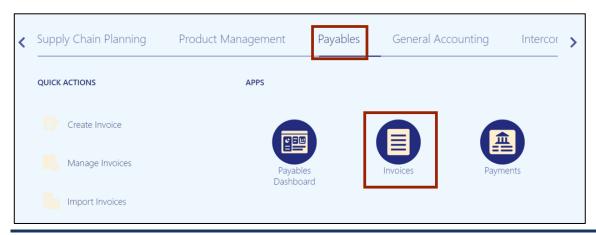

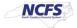

3. The Invoices dashboard opens. Click the Tasks [ ] icon and click Create Recurring Invoices.

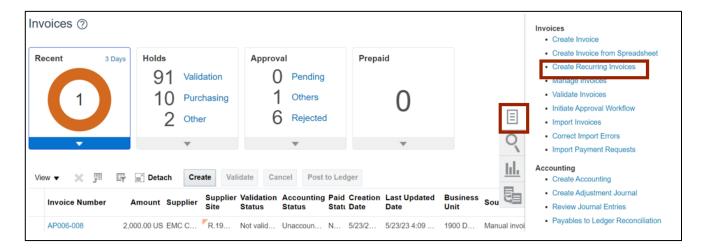

Note: CreateRecurringInvoices.xlsm file is downloaded. Open the excel file.

4. On the CreateRecurringInvoices.xlsm file, click the Enable Editing button.

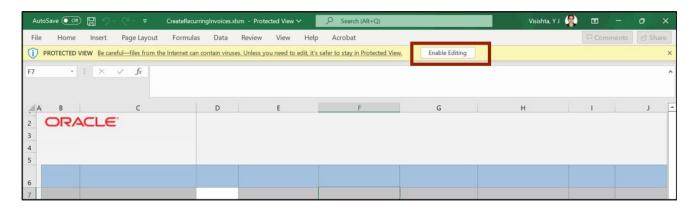

5. The *Connect* pop-up appears. Click the **Yes** button.

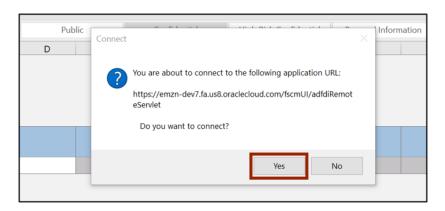

6. The NCFS Login pop-up appears. Enter your credentials and click the Sign In button.

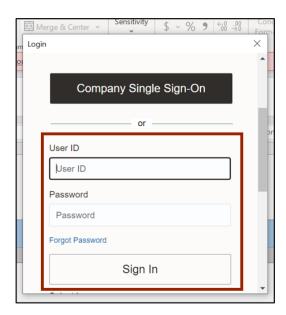

7. The **CreateRecurringInvoices.xlsm** file displays a table to enter the invoice details. Enter the invoice details in all the mandatory fields (marked with \*).

In this example, we choose **1400 OFFICE OF THE STATE CONTROLLER** for *Business Unit*, **INV525** for *Invoice Number*, **300.00** for \**Invoice Amount*.

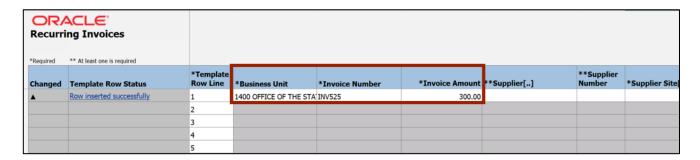

8. For fields marked with [..], double-click the cells to fill in the details.

In this example, we choose **Supplier[..]** field. Double-click the **Supplier[..]** field to enter the Supplier name details.

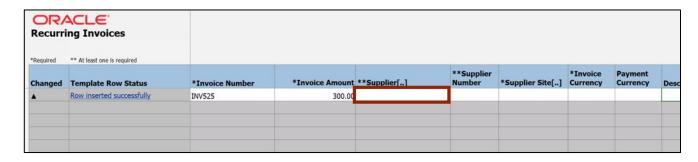

9. The *Search and Select* pop-up appears. Enter the Supplier name in the *Supplier* field and click the **Search** button. Click the **OK** button. In this example, we choose **RELYCO SALES INC.** 

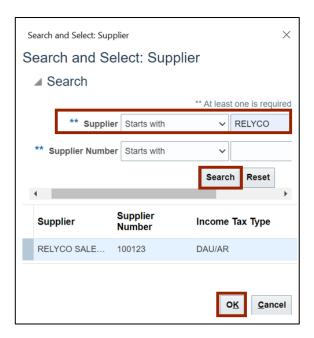

Note: The **Supplier Number** field gets auto populated on the file when **Supplier** field details are entered.

10. Scroll to the right and enter the details in the mandatory (marked with \*) and applicable fields.

In this example, we choose: Supplier Site: R.14PT.01 Invoice Currency: USD,

**Description:** Recurring Invoice for RELYCO SALES,

Calendar Name: NC AP CALENDAR,

From Period: May-22, To Period: Jun-22 Amount: 300.00

000000-0000-000000-00000

Note: For fields marked with [..], follow steps 8 and 9 to fill in the details.

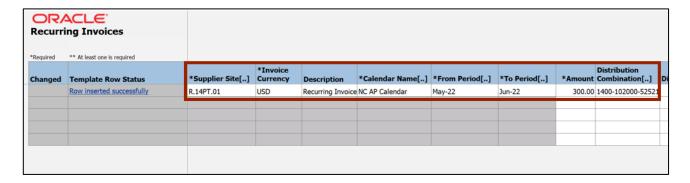

11. On the *Create Invoices* tab, click the **Generate** button.

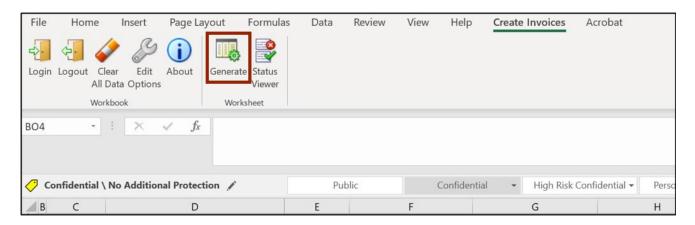

12. The *Upload Options* pop-up appears. Click the **OK** button.

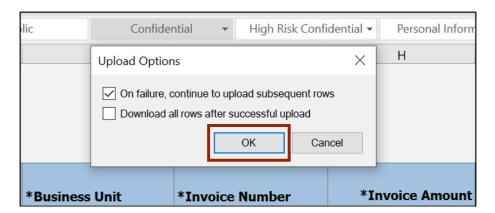

13. The *Confirmation* pop-up appears. Click the **OK** button.

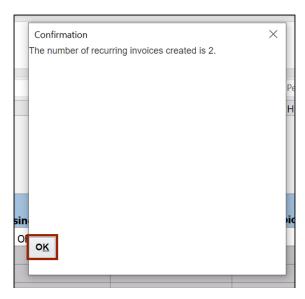

14. Navigate to **NCFS Login** >> **Payables** >> **Invoices**. The **Invoices** dashboard opens. Click the **Recent** info tile. Two recurring invoices, **INV525\_1** and **INV525\_2**, are generated. Click the **Invoice Number** link to validate the recurring invoices.

In this example, we choose INV525\_1 invoice.

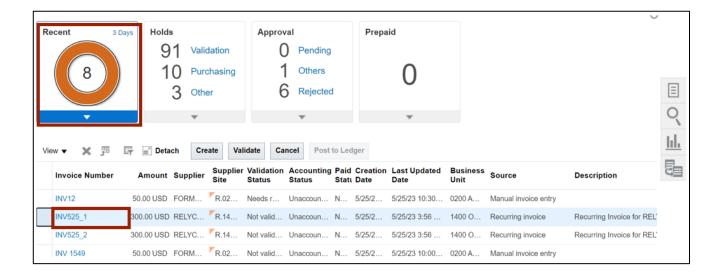

15. The **Edit Invoice** page is displayed. Validate and update the invoice details if necessary. Click the **Show More** link to access more information on the invoice.

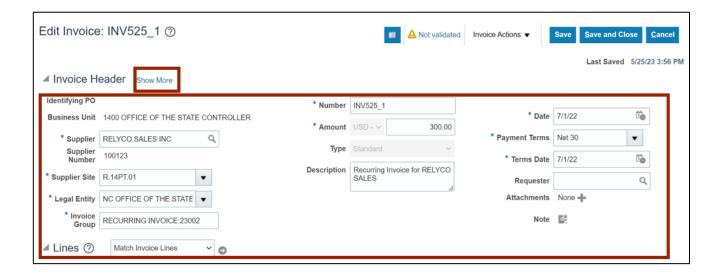

16. More information on the invoice is displayed. Click the **Save and Close** button. The updates are saved. You are now redirected to the **Invoices** dashboard.

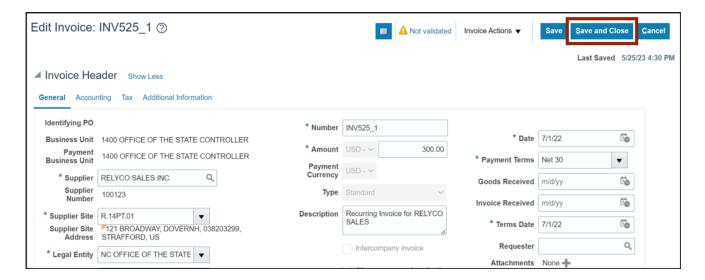

# Wrap-Up

Create recurring invoices using the steps above.

### **Additional Resources**

# Virtual Instructor-Led Training (vILT)

AP101: Invoice Management